# **ZB200 Bridge**

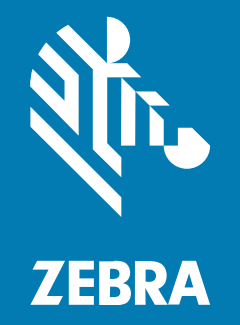

### **Guia do Usuário**

#### 2023/03/05

ZEBRA e a cabeça estilizada da Zebra são marcas comerciais da Zebra Technologies Corporation registradas em várias jurisdições ao redor do mundo. Todas as demais marcas comerciais são de propriedade de seus respectivos proprietários. ©2023 Zebra Technologies Corporation e/ou suas afiliadas. Todos os direitos reservados.

As informações neste documento estão sujeitas a alterações sem aviso prévio. O software descrito neste documento é fornecido sob um contrato de licença ou um contrato de confidencialidade. O software pode ser utilizado ou copiado apenas de acordo com os termos desses contratos.

Para obter mais informações sobre declarações legais e de propriedade, acesse:

SOFTWARE[:zebra.com/linkoslegal.](http://www.zebra.com/linkoslegal) DIREITOS AUTORAIS[:zebra.com/copyright.](http://www.zebra.com/copyright) PATENTE:[ip.zebra.com.](http://ip.zebra.com/) GARANTIA[:zebra.com/warranty.](http://www.zebra.com/warranty) ACORDO DE LICENÇA DO USUÁRIO FINAL:[zebra.com/eula.](http://www.zebra.com/eula)

#### **Termos de uso**

#### **Informações proprietárias**

Este manual contém informações proprietárias da Zebra Technologies Corporation e de suas subsidiárias ("Zebra Technologies"). Seu uso destina-se apenas à informação e ao uso pelas partes que operam e fazem a manutenção do equipamento descrito neste documento. Tais informações proprietárias não podem ser utilizadas, reproduzidas ou divulgadas a quaisquer outras partes para quaisquer outras finalidades sem a autorização expressa por escrito da Zebra Technologies.

#### **Melhorias de produtos**

A melhoria contínua de produtos é uma política da Zebra Technologies. Todas as especificações e designs estão sujeitos a alterações sem aviso prévio.

#### **Isenção de responsabilidade**

A Zebra Technologies toma medidas para assegurar que suas especificações e manuais de engenharia publicados estejam corretos; no entanto, erros acontecem. A Zebra Technologies reserva-se o direito de corrigir quaisquer erros e se isenta de responsabilidades decorrentes deles.

#### **Limitação de responsabilidade**

Em nenhuma circunstância, a Zebra Technologies, ou qualquer outra pessoa envolvida na criação, produção ou entrega deste produto (incluindo hardware e software) poderá ser responsabilizada por quaisquer danos (incluindo, sem limitação, danos consequenciais, perda de lucros comerciais, interrupção de negócios ou perda de informações comerciais) resultantes do uso de, decorrente do uso ou incapacidade de utilizar este produto, mesmo se a Zebra Technologies tiver sido avisada sobre a possibilidade da ocorrência de tais danos. Determinadas jurisdições não permitem a exclusão ou a limitação de danos incidentais ou consequenciais, portanto, as exclusões ou limitações acima podem não ser aplicáveis a você.

# Índice

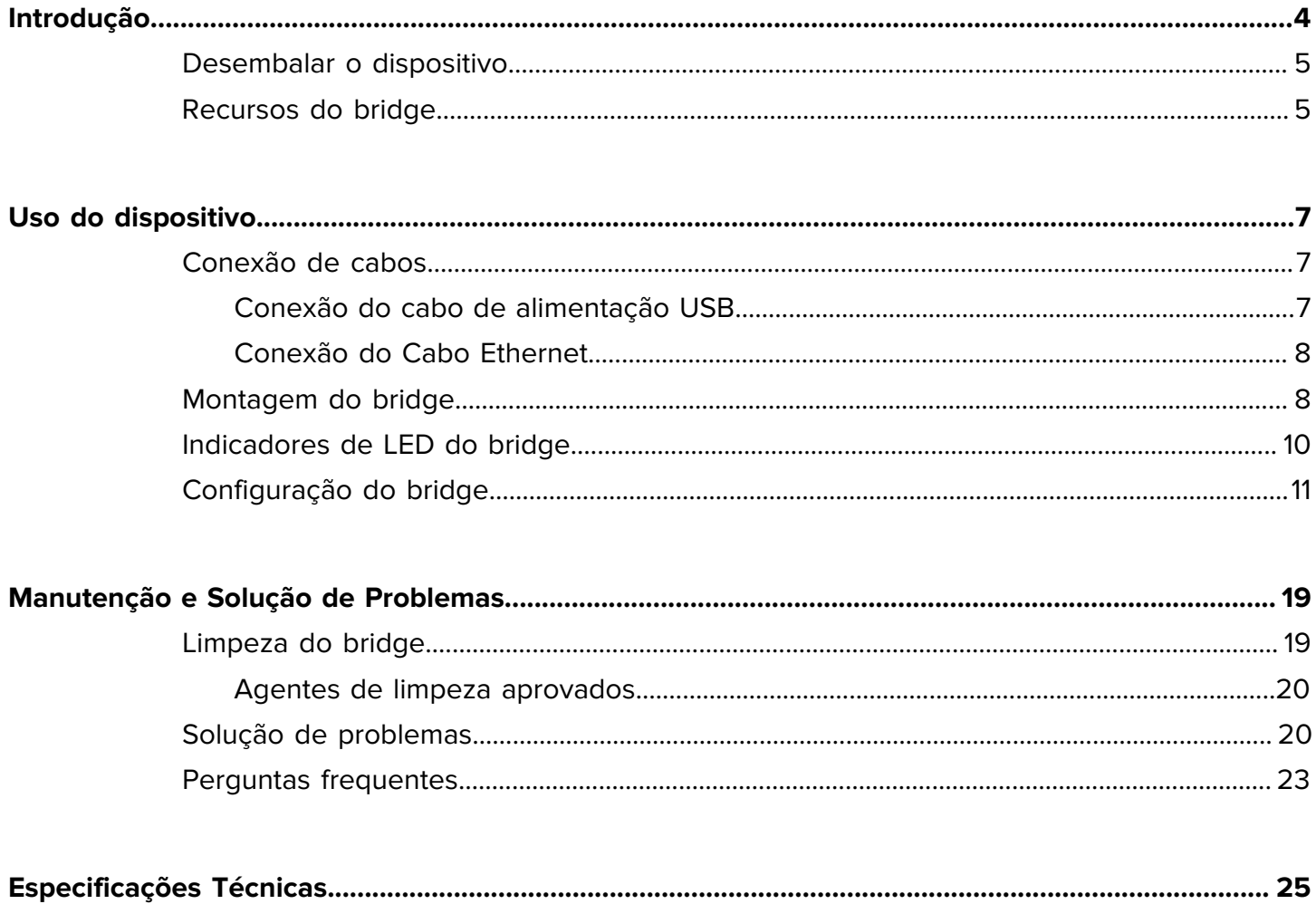

### **Introdução**

<span id="page-3-0"></span>Este guia fornece uma descrição geral da solução bridge ZB200, instruções práticas para instalação e fácil configuração do seu dispositivo.

O bridge foi projetado para interagir com os seguintes produtos da Zebra e aplicativos associados:

- Sensor ZS300
- Aplicativo Setup Utility for Electronic Temperature Sensors (para aparelhos Android) para configuração bridge (ZBSetup)
- Conjunto de interfaces de programação de aplicativo (APIs) voltadas para o cliente e Android Sensor Discovery Service para dados e gerenciamento
- Aplicativo Sensor Discovery Service para aparelhos Android (ZSFinder)
- Portal do desenvolvedor da Zebra

O bridge detecta automaticamente todos os sensores ZS300 compatíveis, dentro do alcance sem fio e transmite os dados armazenados em sua memória para a nuvem. As APIs permitem que fornecedores de software independentes (ISVs), integradores de parceiros e clientes de nível empresarial, que tenham sua própria equipe de desenvolvimento, integrem a solução da Zebra aos aplicativos de software desenvolvidos ou escolhidos para interagir, para fins de monitoramento da cadeia de frio.

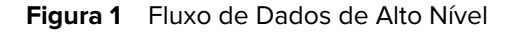

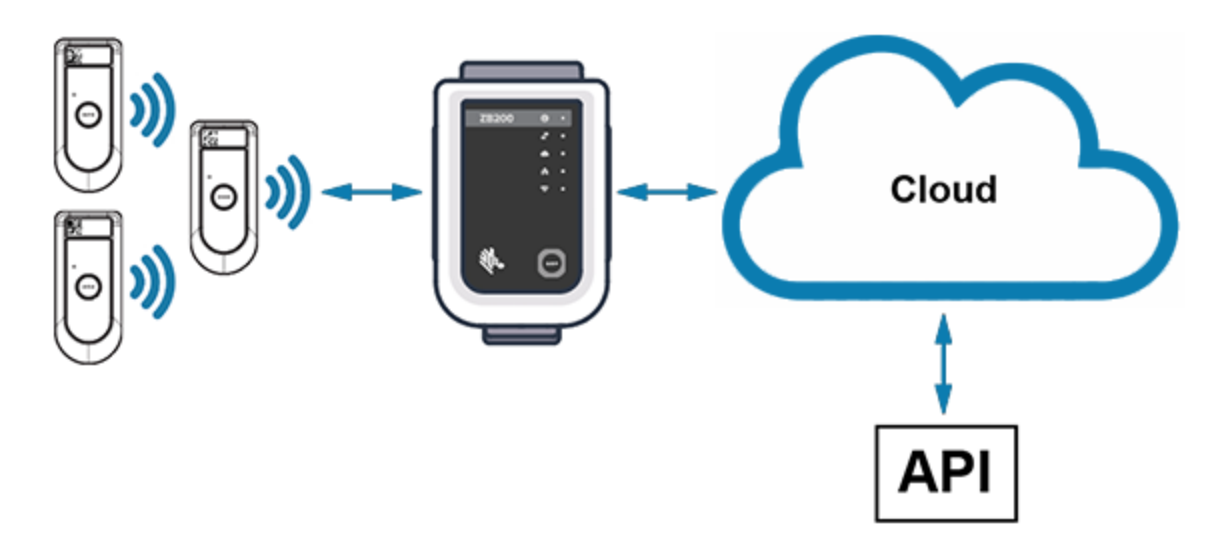

#### <span id="page-4-0"></span>**Desembalar o dispositivo**

A embalagem do bridge ZB200 contém o seguinte:

- Cabo de travamento USB A-to-C
- Suporte de montagem
- Guia de início rápido

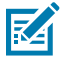

**NOTA:** O adaptador de alimentação CA deve ser adquirido separadamente com base no país de uso.

#### <span id="page-4-1"></span>**Recursos do bridge**

Esta seção lista os recursos do bridge ZB200.

**Figura 2** Recursos do ZB200

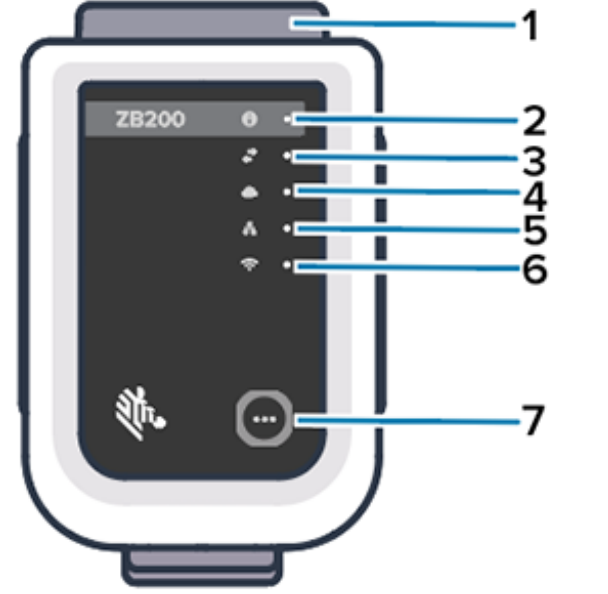

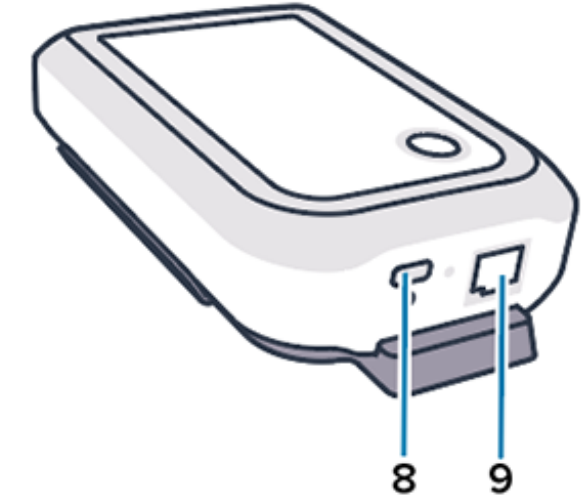

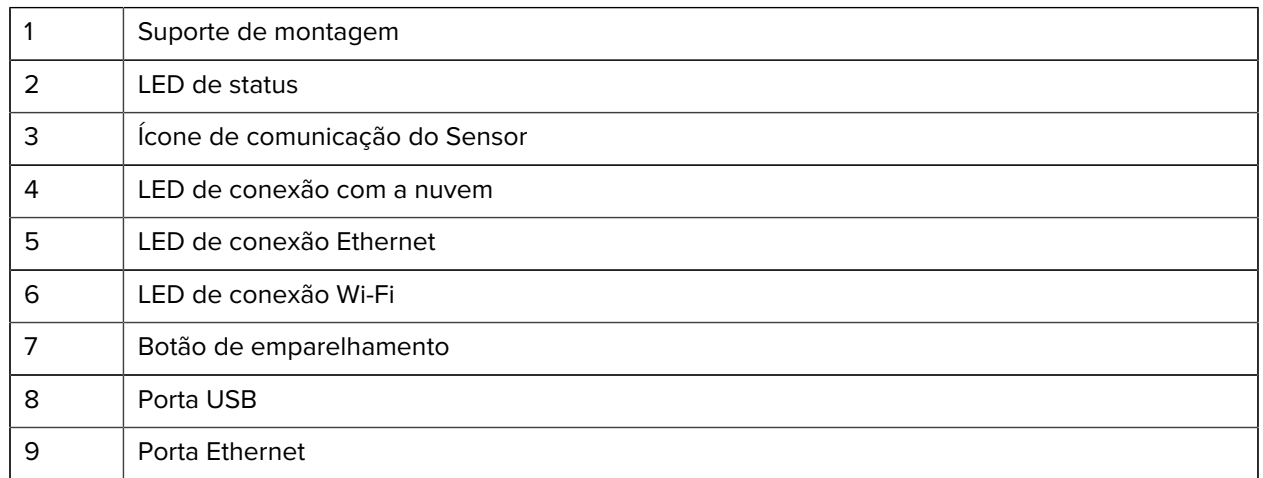

#### Introdução

O bridge ZB200 apresenta o seguinte:

- Comunicação Ethernet 802.3 (10/100)
- Comunicação Wi-Fi 802.11 a/c
- Bluetooth Low Energy 4.1 ou rádio compatível superior
- Comunicação criptografada entre o bridge e o Sensor ZS300
- Armazenamento ilimitado de leituras do sensor na nuvem
- Compatível com IP50
- Suporte de parede para montagem
- Botão de emparelhamento para configuração do bridge

### **Uso do dispositivo**

Esta seção descreve como usar o bridge ZB200, inclusive a conexão do cabo de alimentação USB, a conexão do cabo Ethernet e os padrões de piscadas do LED.

#### <span id="page-6-1"></span><span id="page-6-0"></span>**Conexão de cabos**

O bridge ZB200 tem duas opções de cabo, um cabo de alimentação USB e outro cabo Ethernet que não podem estar conectados para usar Wi-Fi. A seção a seguir descreve como instalar cada cabo.

#### <span id="page-6-2"></span>**Conexão do cabo de alimentação USB**

- **1.** Insira o conector USB-C (1) na porta USB localizada na parte inferior do bridge.
- **2.** Insira a trava de torção (2) no orifício (3) abaixo da porta USB e aperte-a para prendê-la ao bridge.
- **3.** Insira a extremidade oposta do cabo USB na porta USB do adaptador de energia aprovado pela Zebra (disponível separadamente).

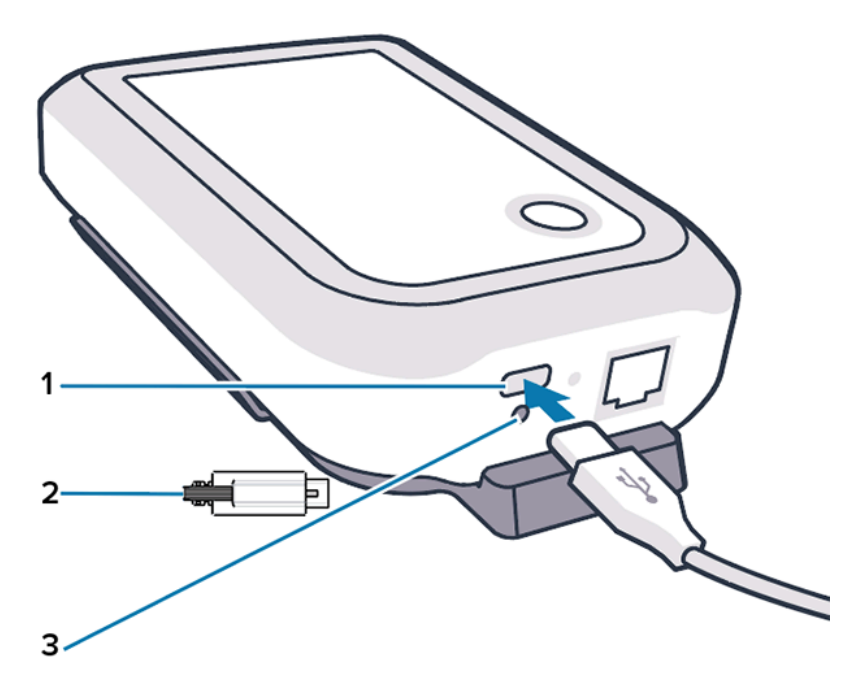

#### <span id="page-7-0"></span>**Conexão do Cabo Ethernet**

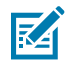

**NOTA:** Esta etapa só se aplica quando o Ethernet está sendo usado.

- **1.** Insira o conector Ethernet na porta Ethernet localizada na parte inferior do bridge, até que ele se encaixe no lugar.
- **2.** Conecte a outra extremidade do cabo Ethernet a uma porta Ethernet na instalação do cliente para se conectar à rede.

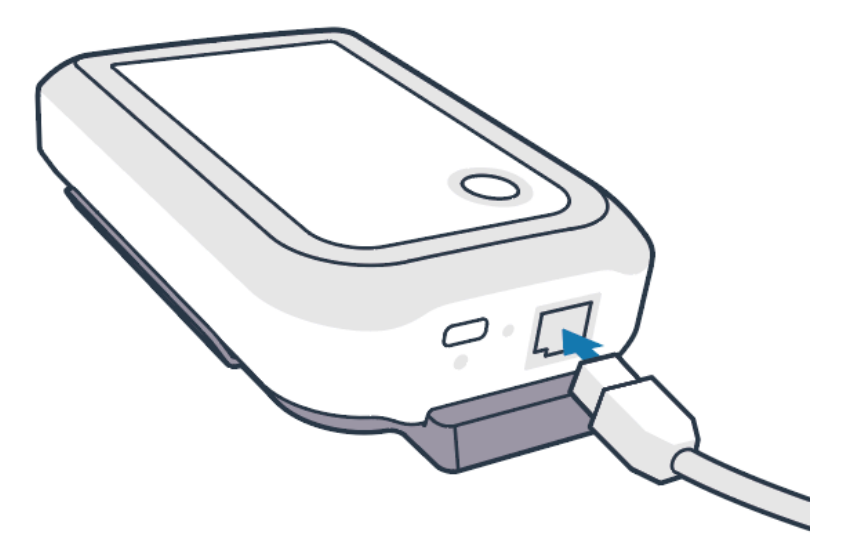

#### <span id="page-7-1"></span>**Montagem do bridge**

O bridge ZB200 é entregue com um suporte de montagem na parede que permite a respectiva montagem em uma parede ou poste no local desejado, o que possibilita a conectividade adequada com um sensor ZS300 e fornece cobertura de alcance ideal.

**1.** Monte o suporte de parede usando quatro parafusos de chapa metálica de 3/4 pol. longos, com cabeça redonda n.º 6 e, onde indicado, âncoras de drywall (não incluídas). Certifique-se de que o suporte esteja seguro o suficiente para suportar as condições ambientais em constante mudança.

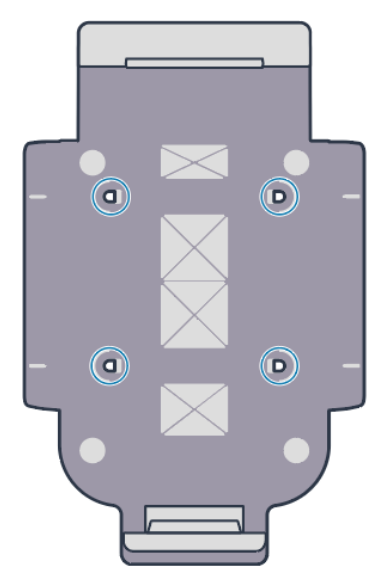

**2.** Insira o slot (1) da parte inferior do bridge na aba da parte inferior do suporte.

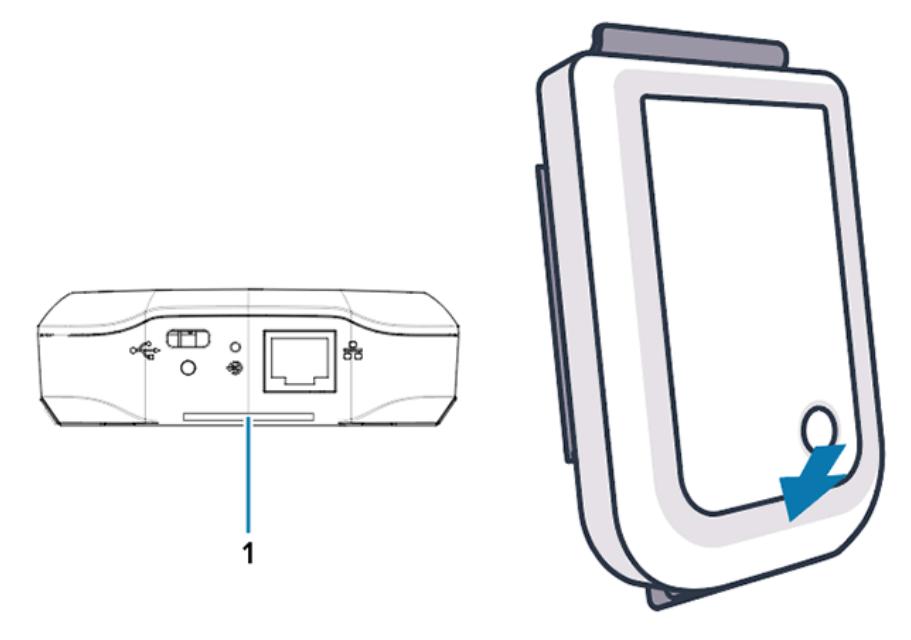

**3.** Pressione a parte superior da ponte até que ela se encaixe no lugar no suporte.

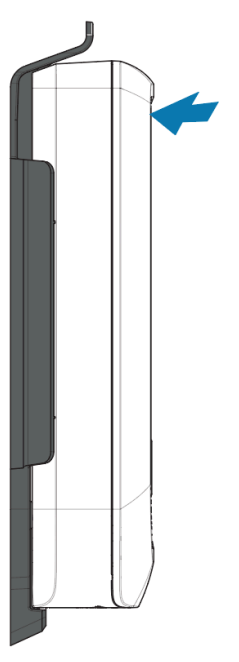

凶

**NOTA:** Se estiver usando Wi-Fi ou mudando para um endereço IP estático, vá para Configurar uma conexão de rede para primeiro definir suas configurações de rede antes de montar o bridge no suporte.

#### **Indicadores de LED do bridge**

O bridge ZB200 apresenta indicadores LED nas cores vermelha, verde, amarela e azul para várias funções destacadas na imagem abaixo.

Figura 3 Comportamento do LED do ZB200

<span id="page-9-0"></span>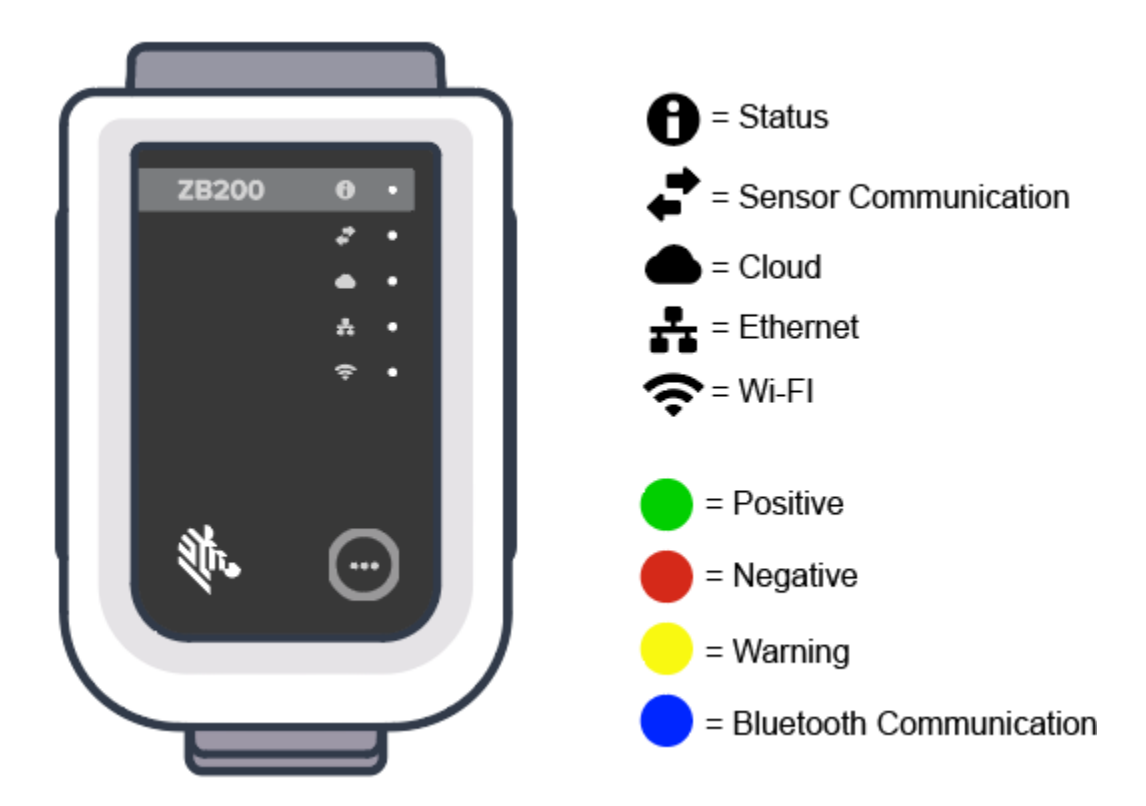

#### **Configuração do bridge**

Esta seção detalha as etapas necessárias para definir uma conexão de rede para o bridge ZB200 usando o aplicativo Zebra Setup Utility for Electronic Temperature Sensors para uso em Android (ZBSetup).

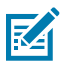

**NOTA:** Por padrão, o bridge ZB200 é configurado para DHCP via Ethernet, portanto, as etapas a seguir somente serão necessárias se você estiver mudando para um endereço IP estático ou Wi-Fi.

- **1.** Baixe o aplicativo Zebra Setup Utility for Electronic Temperature Sensors para Android (ZBSetup) em seu dispositivo móvel na loja Google Play.
- **2.** Certifique-se de que o Bluetooth esteja ativado em seu dispositivo móvel e clique em **Configure Bridge** (Configurar bridge) (1) na tela inicial.

<span id="page-10-0"></span>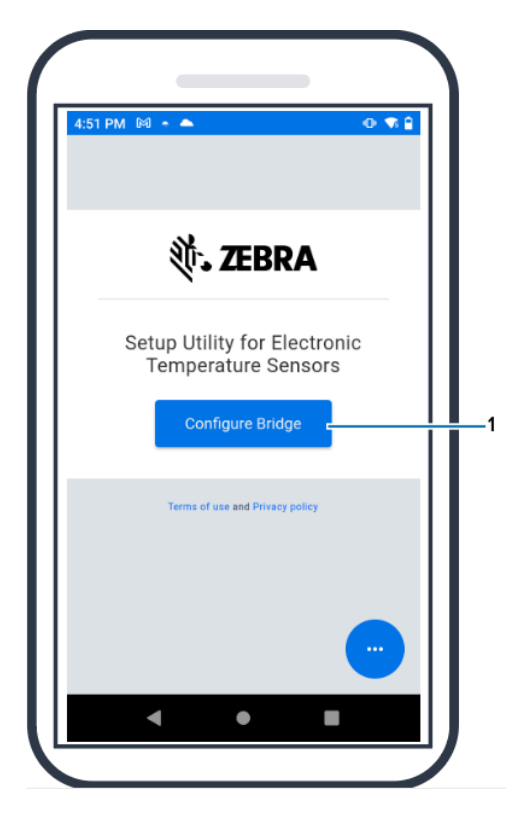

**3.** Pressione e segure **Pair** (Emparelhar)(2) na parte frontal do bridge, até que o LED de status (3) pisque em azul. Isso coloca o bridge no modo de emparelhamento de Bluetooth.

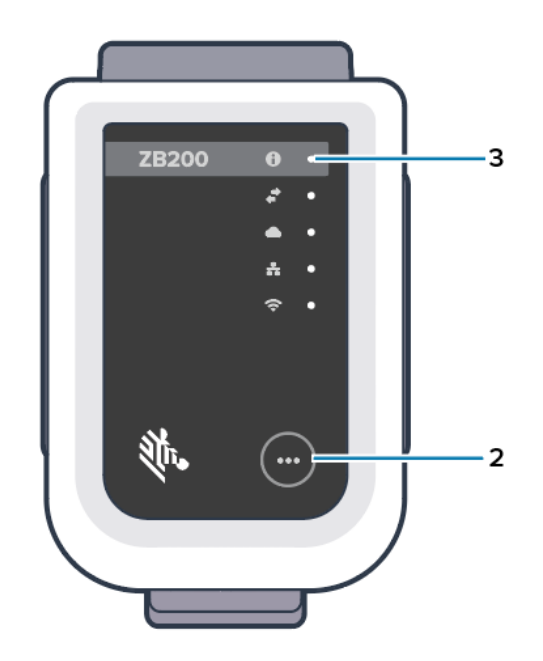

**4.** Clique em **Continue** (Continuar) (4).

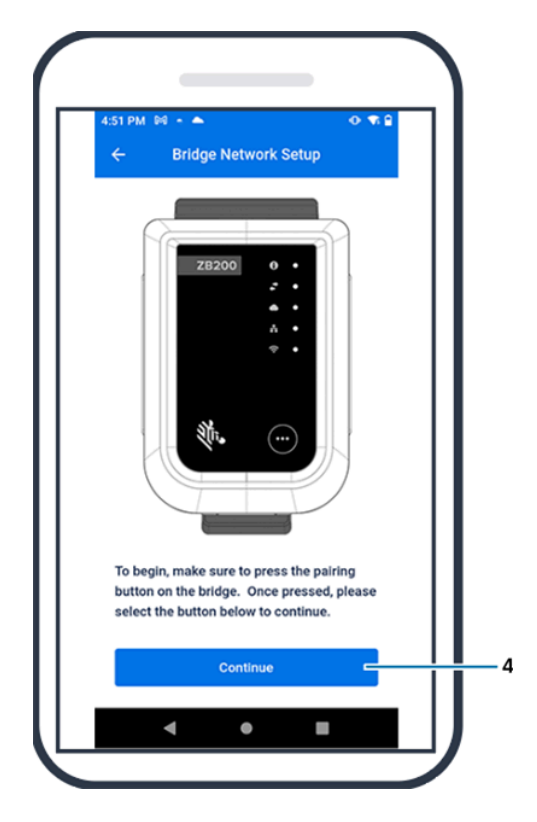

**5.** O aplicativo Setup Utility procura bridges próximos.

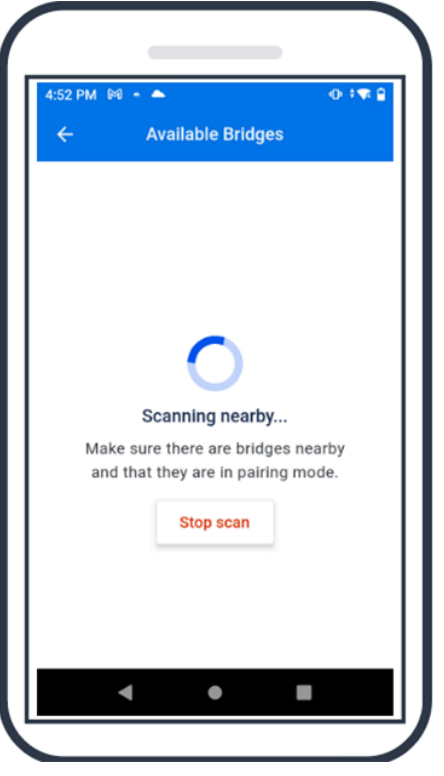

**6.** Selecione o bridge na lista que corresponde ao endereço MAC Bluetooth na parte traseira do bridge que você deseja configurar.

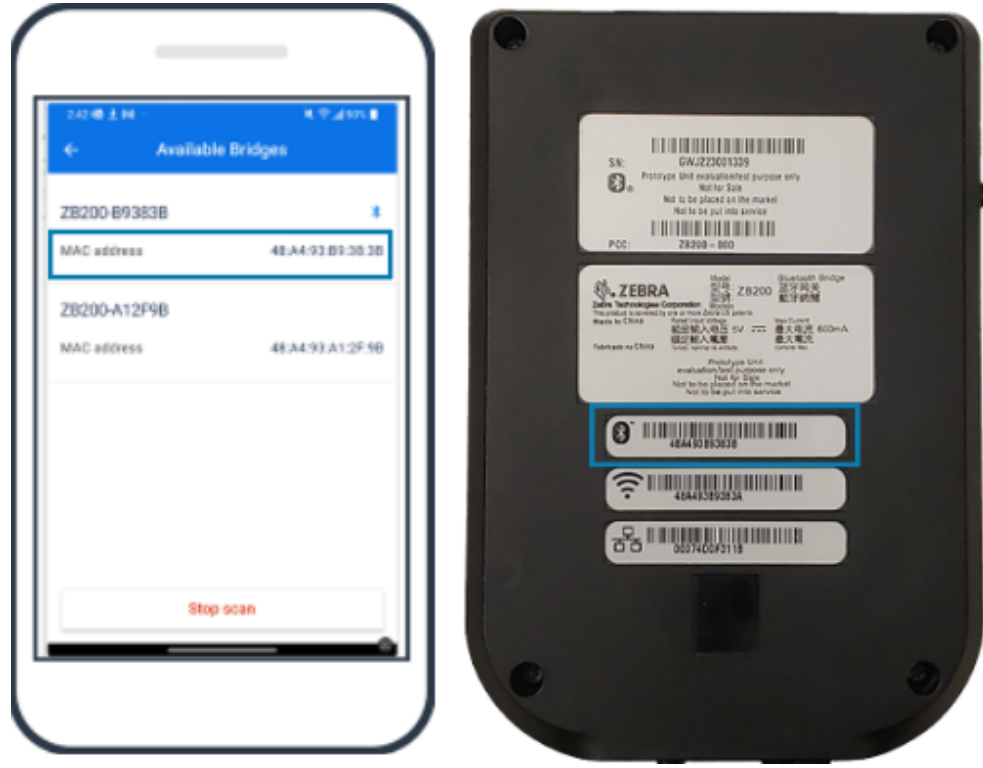

**7.** Clique em **Pair** (Emparelhar) (5) para continuar.

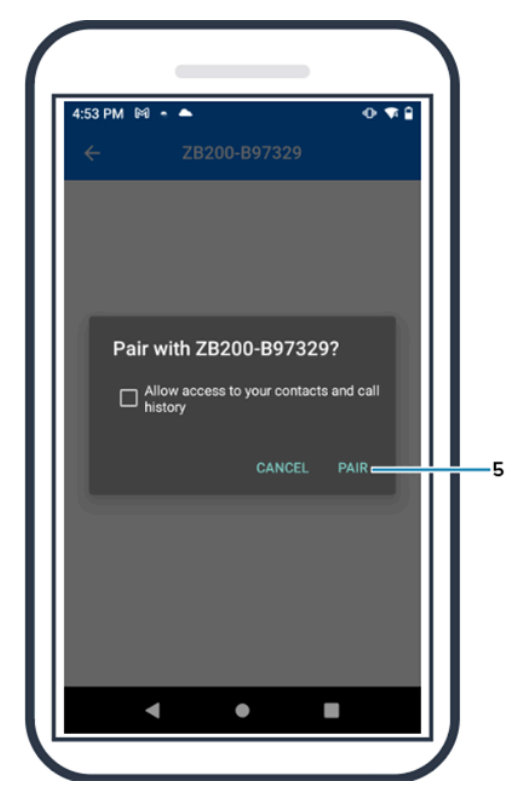

**8.** Insira manualmente as coordenadas válidas de Latitude (6) e Longitude (7) para o bridge ou clique em **Use Your Location** (Usar sua localização) (8) para obter as coordenadas do seu dispositivo móvel, para que o bridge adicione a localização aos uploads de dados do sensor.

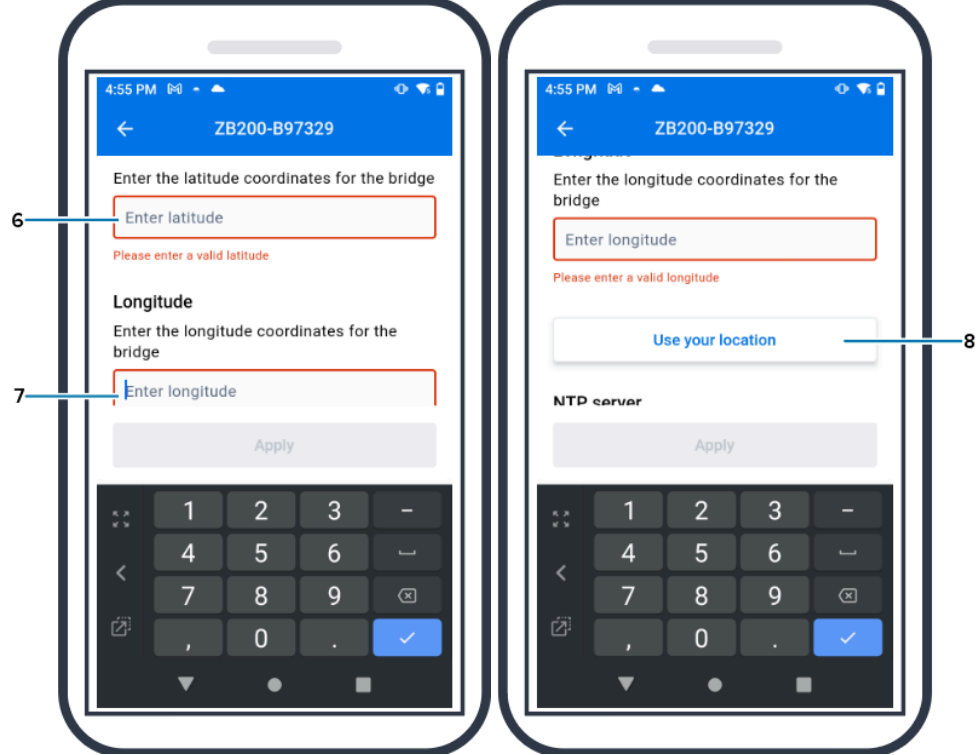

- **9.** Selecione **Wireless** (Sem fio) (9) ou **Wired** (Com fio) para definir o tipo de conexão de rede preferido.
- **10.** Se você escolher **Wireless** (Sem fio), clique na seta ao lado de **Available Networks** (Redes disponíveis) (10) para selecionar sua rede Wi-Fi preferida na lista.

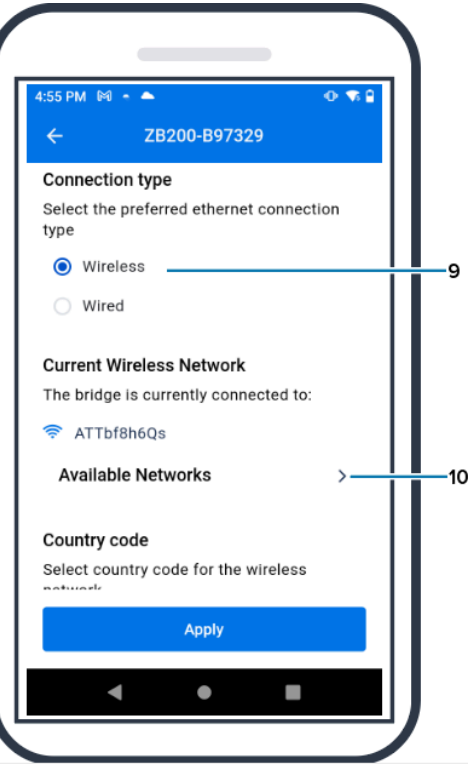

**11.** Para inserir sua rede manualmente, clique na seta (11) e insira o **Network Name** (Nome da rede) (12) e a **Security** (Segurança) (13) apropriada na lista suspensa.

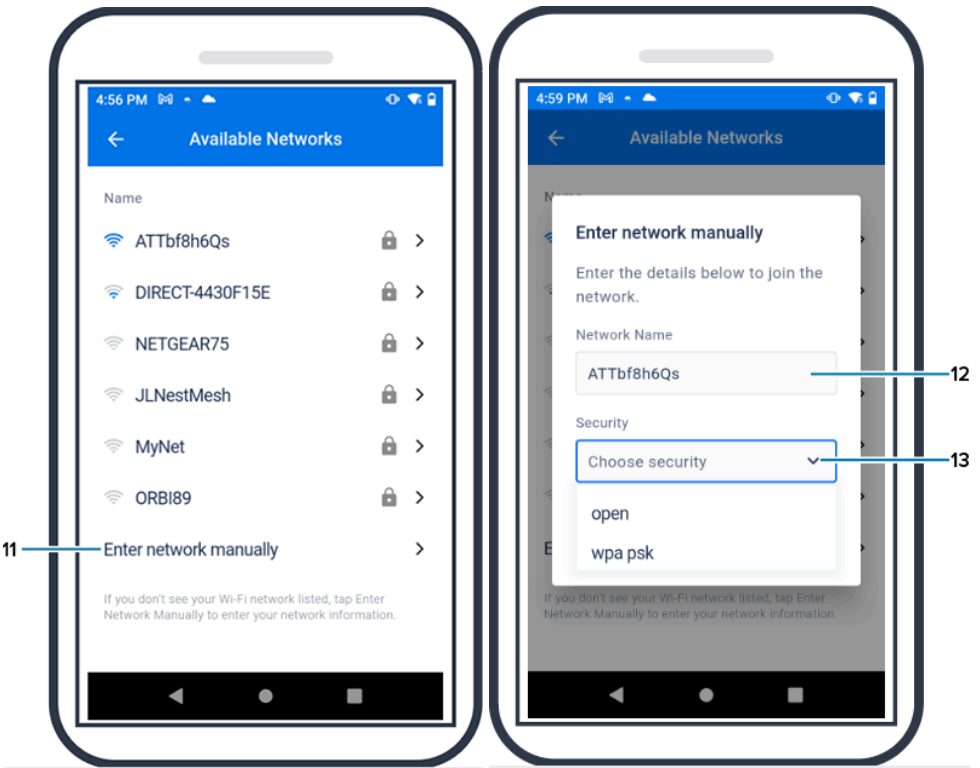

**12.** Digite a senha necessária para ingressar na rede e clique em **OK** (14).

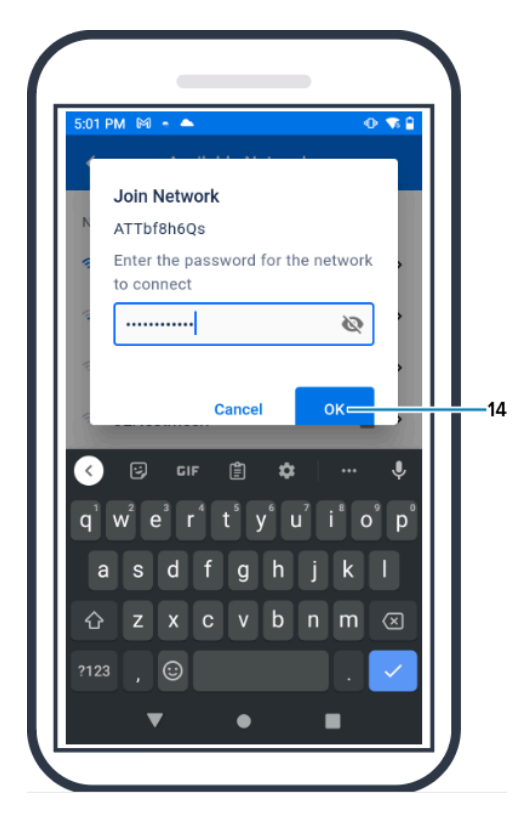

**13.** Selecione o "Código do país" apropriado no menu suspenso (15).

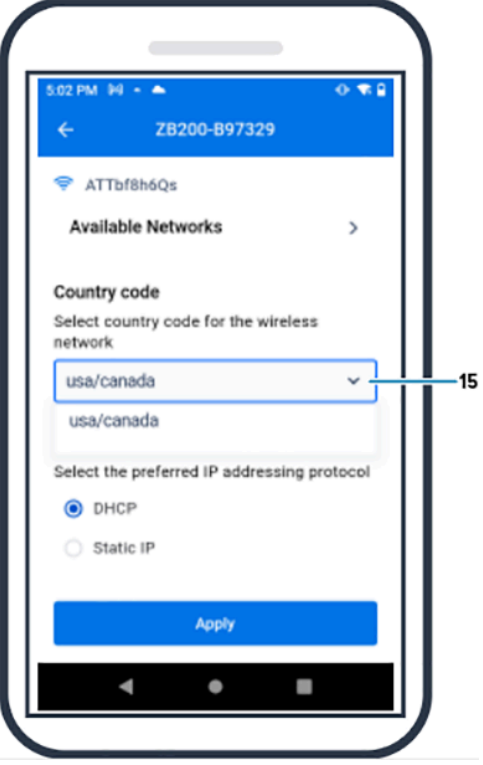

**14.** DHCP é o protocolo de endereçamento IP padrão. Se você quiser mudar para IP estático (16), selecione-o como seu Protocolo de endereçamento IP preferido e, em seguida, insira o "Endereço IP" (17), a "Máscara de sub-rede" (18), o "Gateway" (19) e os "Servidores DNS" (20). Clique em **Apply** (Aplicar) (21).

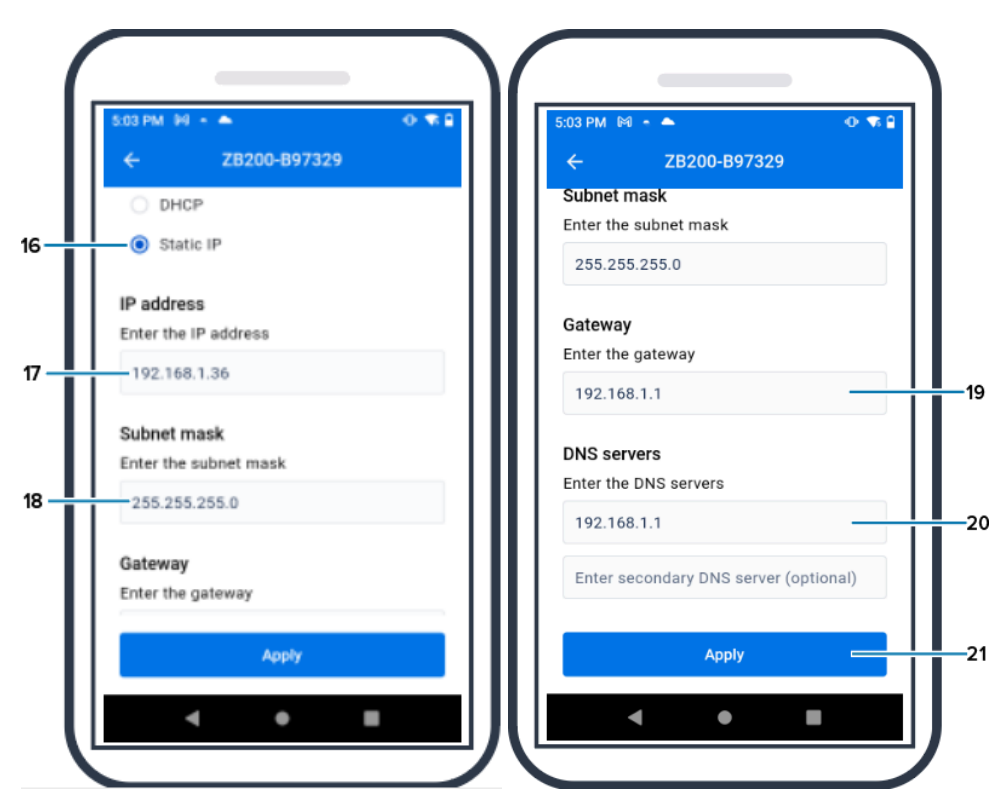

**15.** A configuração do bridge está concluída.

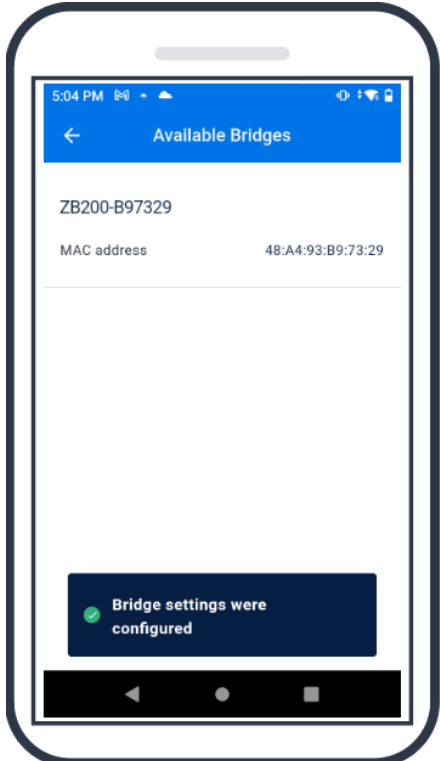

Quando você se conectar à rede, com ou sem fio, o LED ao lado do ícone apropriado na parte frontal do bridge se acenderá.

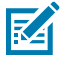

**NOTA:** Quando o DHCP é usado, o endereço IP e a máscara de sub-rede são obtidos automaticamente pelo bridge.

## <span id="page-18-1"></span><span id="page-18-0"></span>**Manutenção e Solução de Problemas**

O bridge ZB200 não requer muita manutenção, no entanto, nesta seção há requisitos de limpeza específicos detalhados. Também estão detalhados nesta seção cenários de solução de problemas e perguntas frequentes.

#### **Limpeza do bridge**

Como o ZB200 é usado em locais sujeitos a diferentes condições ambientais, provavelmente haverá a necessidade de limpar o dispositivo ocasionalmente. Aqui estão algumas recomendações e diretrizes para a limpeza do dispositivo.

- Use apenas os agentes de limpeza e desinfecção aprovados e listados abaixo para evitar danos ao dispositivo.
- Siga as instruções do fabricante sobre o agente de limpeza e desinfecção aprovado para o uso adequado e seguro do produto.
- Use lenços pré-umedecidos ou um pano estéril, úmido e macio, com o agente aprovado. Nunca pulverize ou derrame agentes químicos diretamente no dispositivo.
- Use um aplicador com ponta de algodão umedecida para alcançar áreas estreitas. Certifique-se de remover os fiapos deixados pelo aplicador.
- Não permita que o líquido se acumule no dispositivo.
- Limpe e seque totalmente o dispositivo em temperatura ambiente antes de usá-lo. Expor os produtos a temperaturas elevadas antes da secagem pode causar danos a ele.
- A combinação de agentes químicos pode ser perigosa, tanto para o usuário quanto para o dispositivo. Siga sempre as instruções de segurança fornecidas pelo fabricante, assim como as diretrizes de limpeza e desinfecção da Zebra.
- O uso de produtos de limpeza ou agentes desinfetantes não aprovados ou o não cumprimento das diretrizes de limpeza recomendadas, pode resultar em danos ao produto e anular a garantia.

#### <span id="page-19-1"></span><span id="page-19-0"></span>**Agentes de limpeza aprovados**

A seguir estão os agentes de limpeza aprovados para uso com o bridge ZB200.

- Lenços Sani-Cloth HB
- Lenços Super-Sani Cloth
- Lenços Sani-Cloth Plus
- Lenços Sani-Cloth Bleach
- Lenços Clorox Healthcare com peróxido de hidrogênio
- Lenços Diversey Oxivir TB
- Lenços MadaCide-FDW-Plus
- Lenços desinfetantes CaviWipes
- Lenços desinfetantes CaviWipes Bleach com diluição de 1:10 de alvejante
- Windex Blue
- Limpador de uso geral 409

#### **Solução de problemas**

Esta seção fornece algumas informações básicas de solução de problemas para o bridge ZB200. Para perguntas e problemas relacionados à API, consulte a documentação da API no Portal do desenvolvedor em developer.zebra.com/apis.

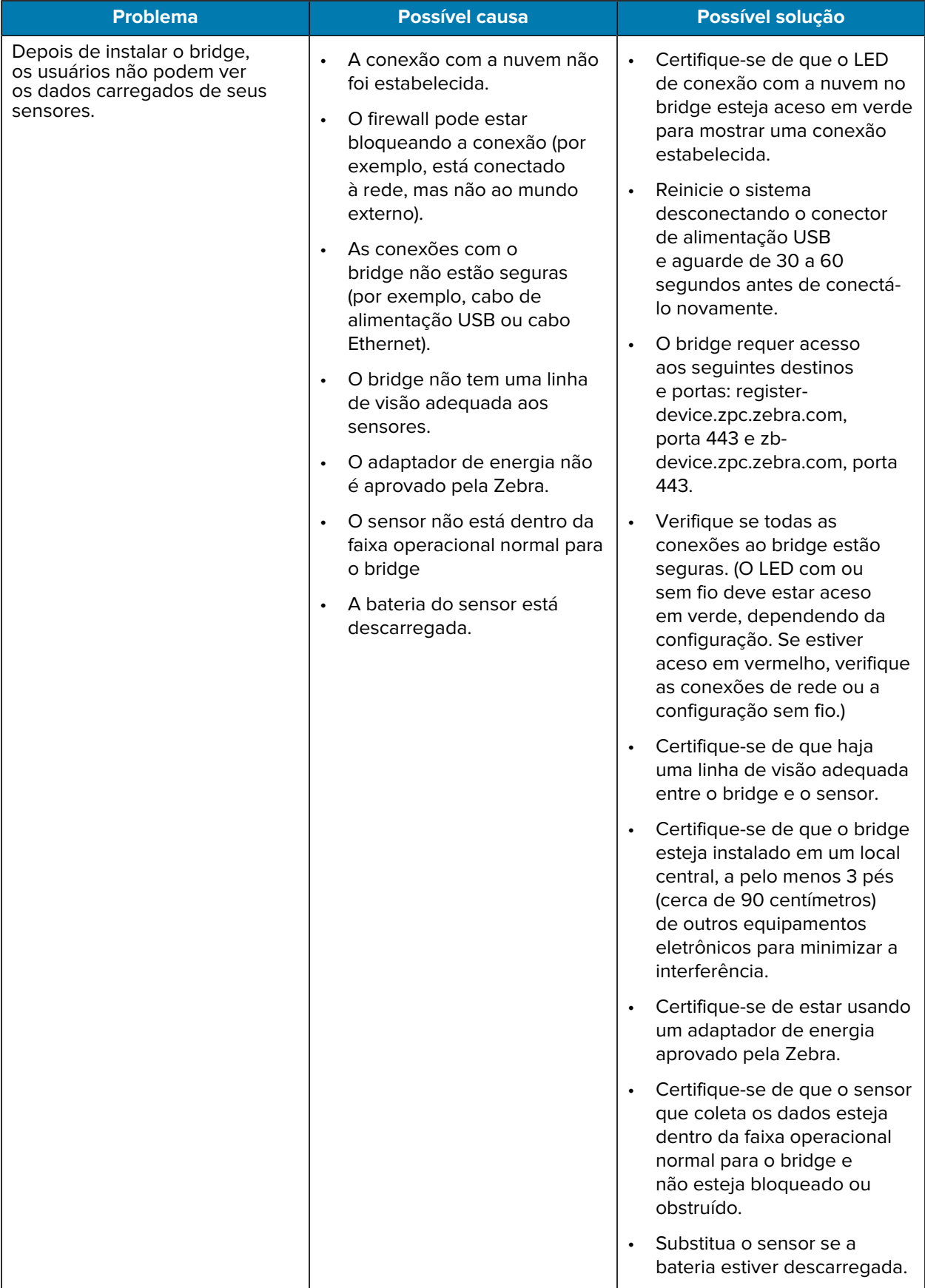

#### **Tabela 1** Solução de Problemas do Bridge

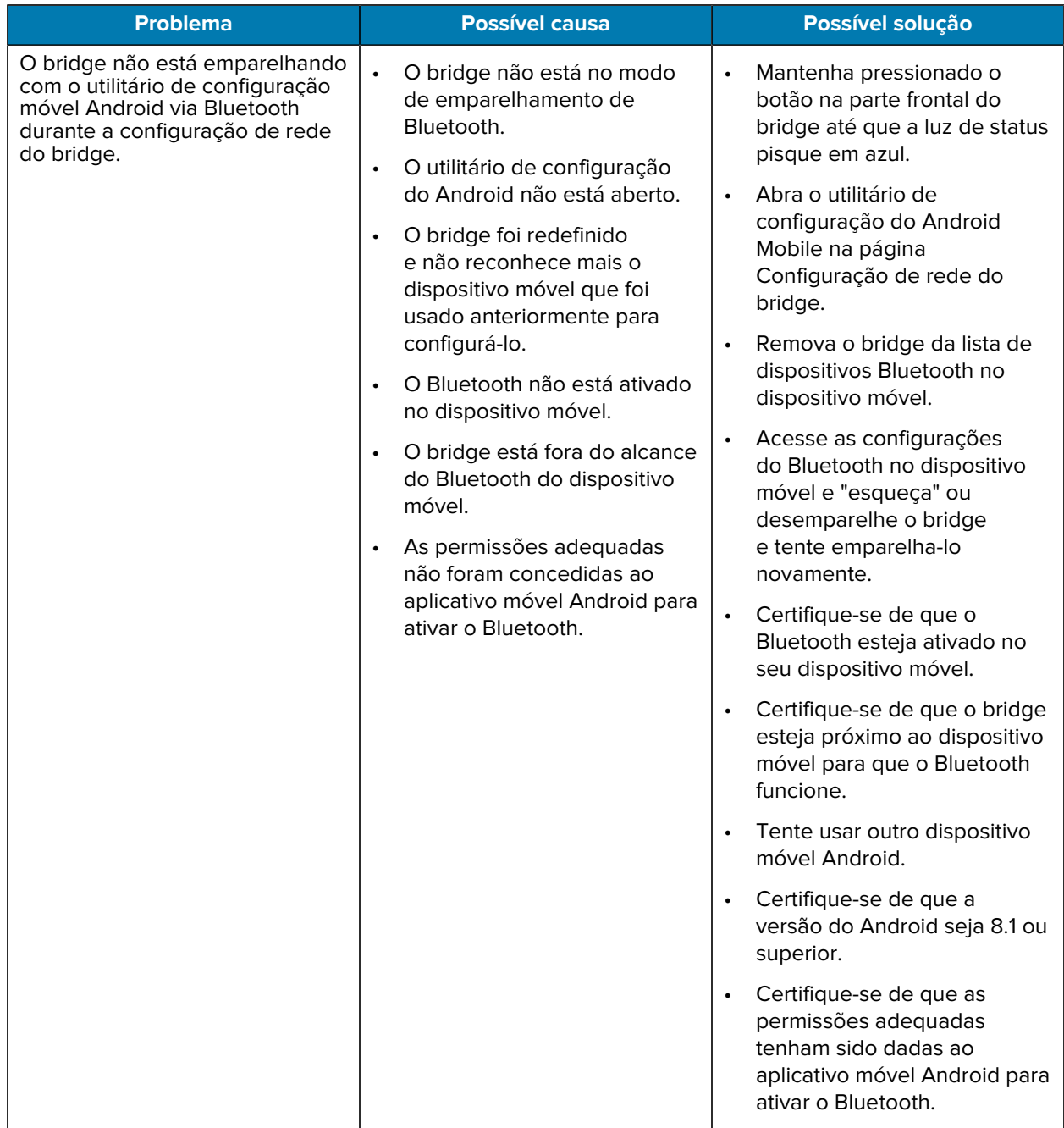

#### **Tabela 1** Solução de Problemas do Bridge (Continued)

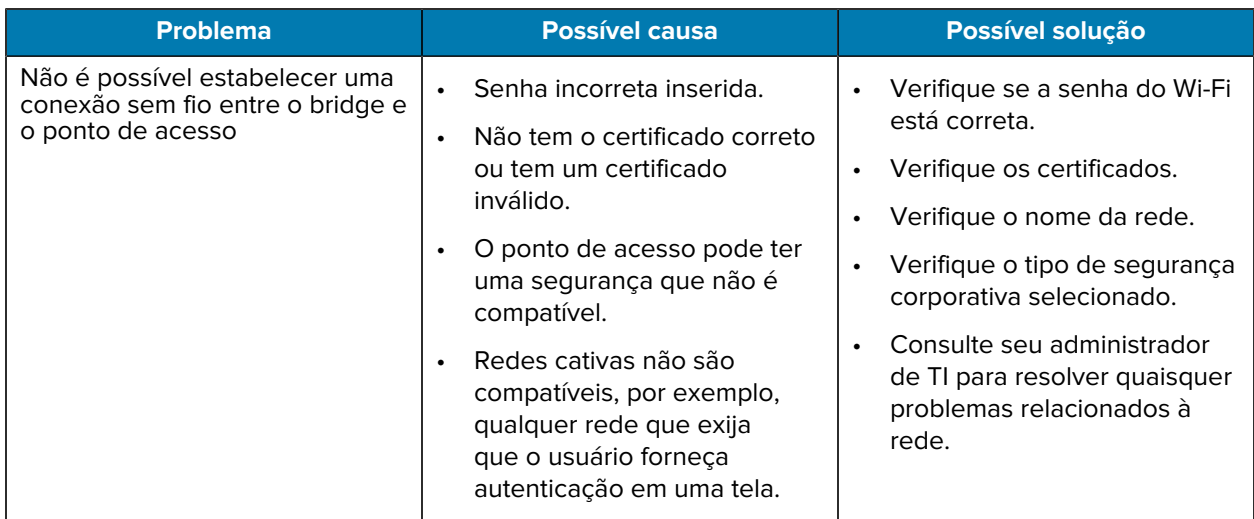

<span id="page-22-0"></span>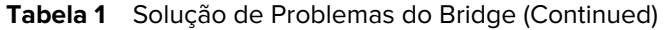

#### **Perguntas frequentes**

Esta seção fornece uma referência simples para as perguntas mais frequentes relacionadas ao bridge ZB200 e as respostas a essas perguntas.

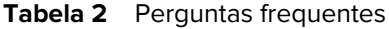

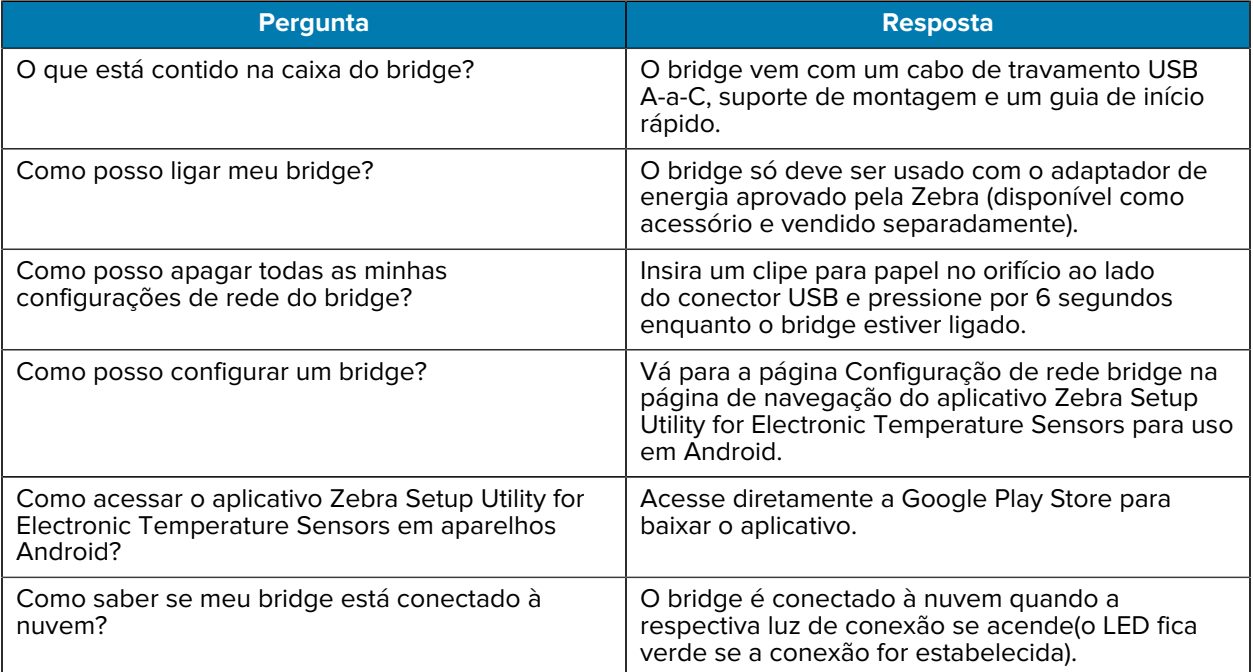

#### **Tabela 2** Perguntas frequentes (Continued)

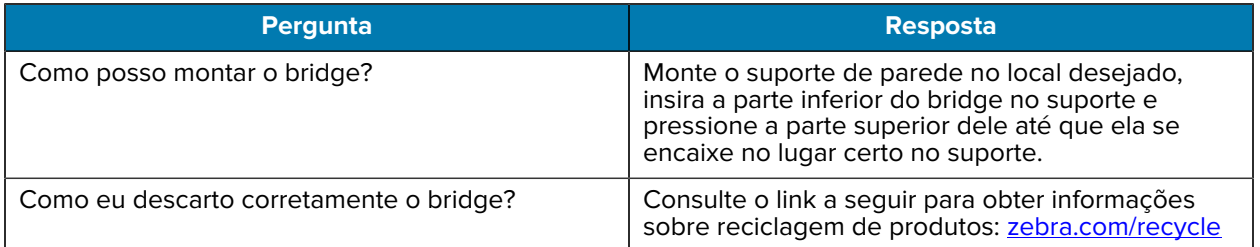

### **Especificações Técnicas**

<span id="page-24-0"></span>Esta seção detalha as especificações básicas para o bridge ZB200.

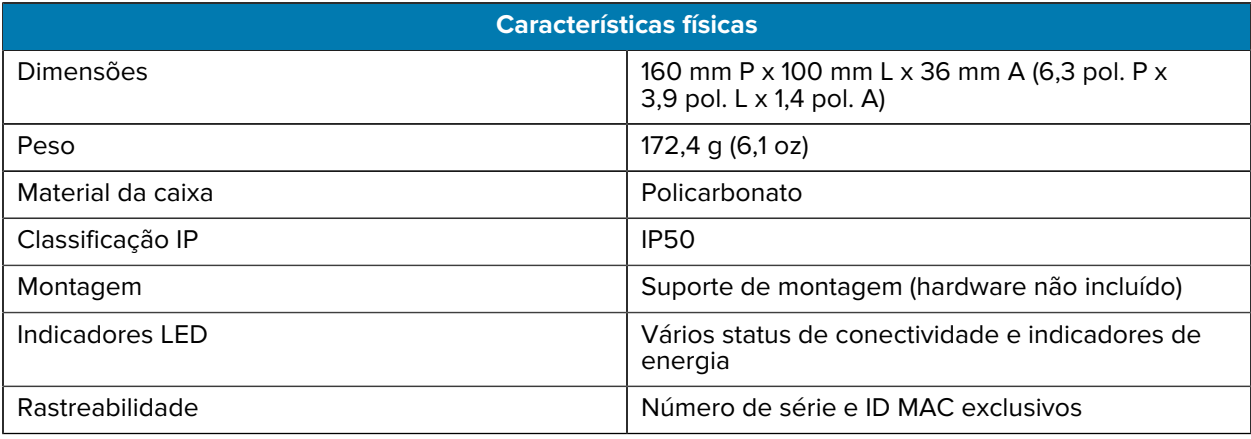

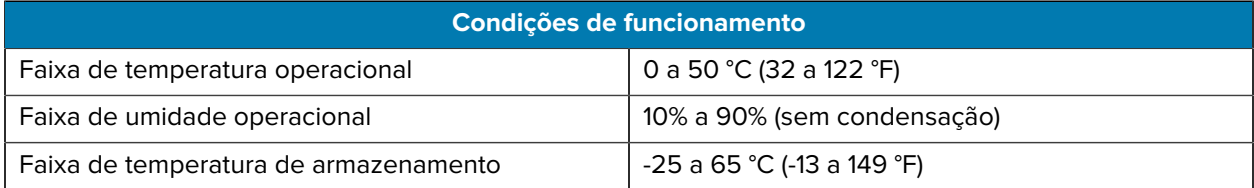

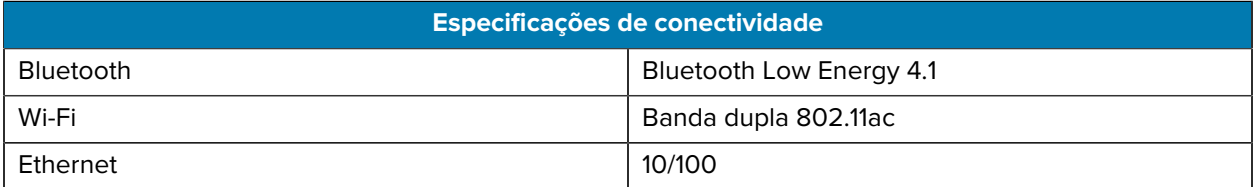

#### **Requisitos mínimos de conectividade**

Acesso pela porta 443 a register-device.zpc.zebra.com e zb-device.zpc.zebra.com para registro e transferência de dados para a plataforma Zebra Cloud

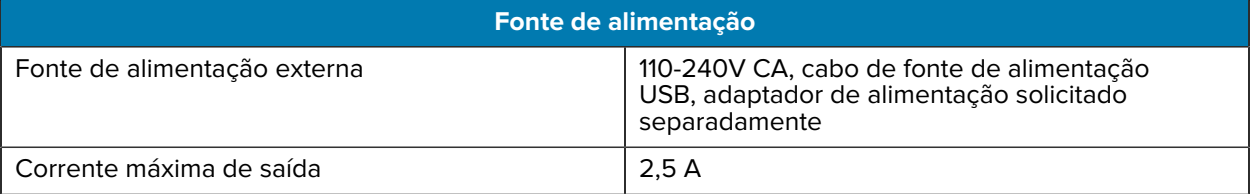

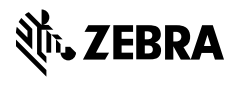

www.zebra.com